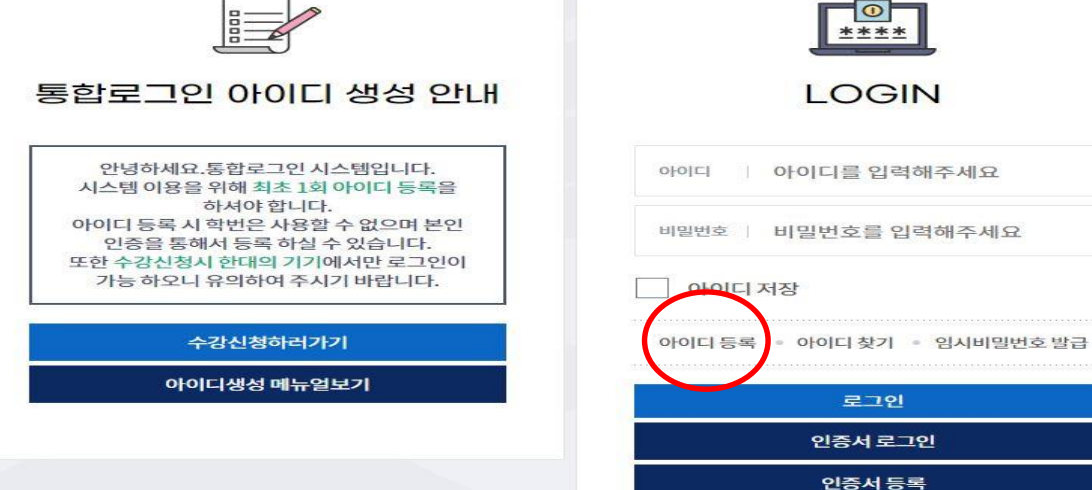

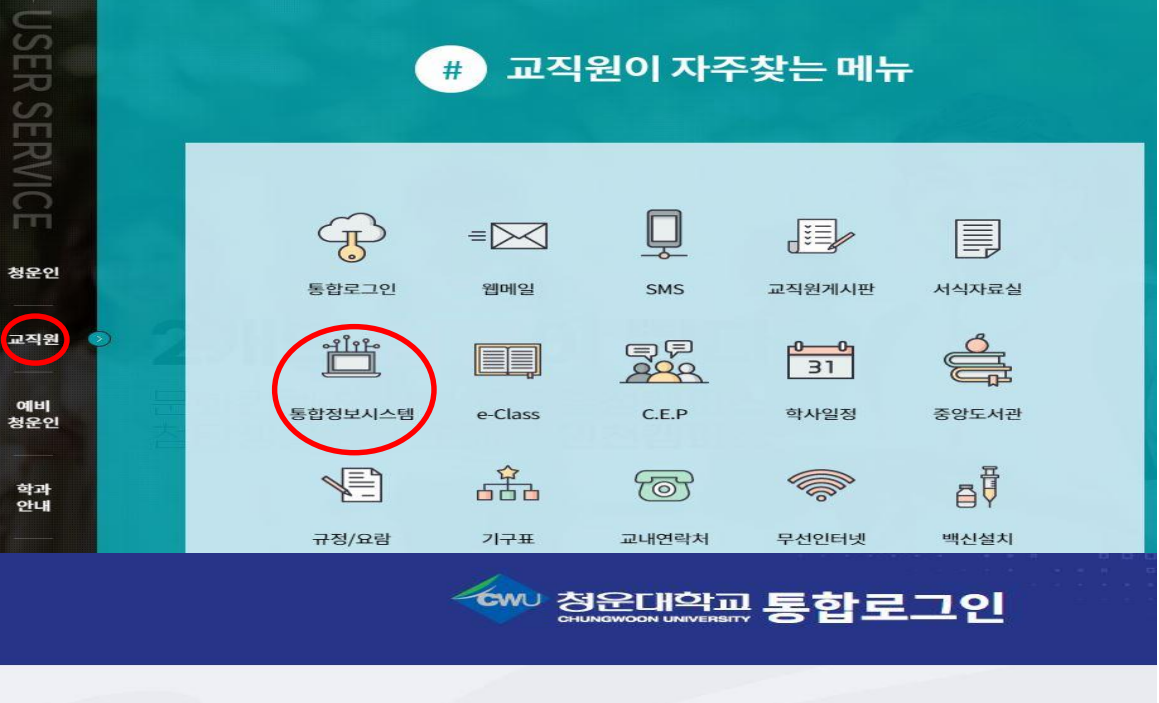

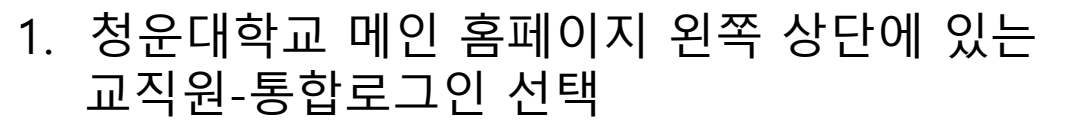

## 2. 아이디 등록 선택

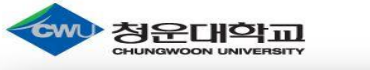

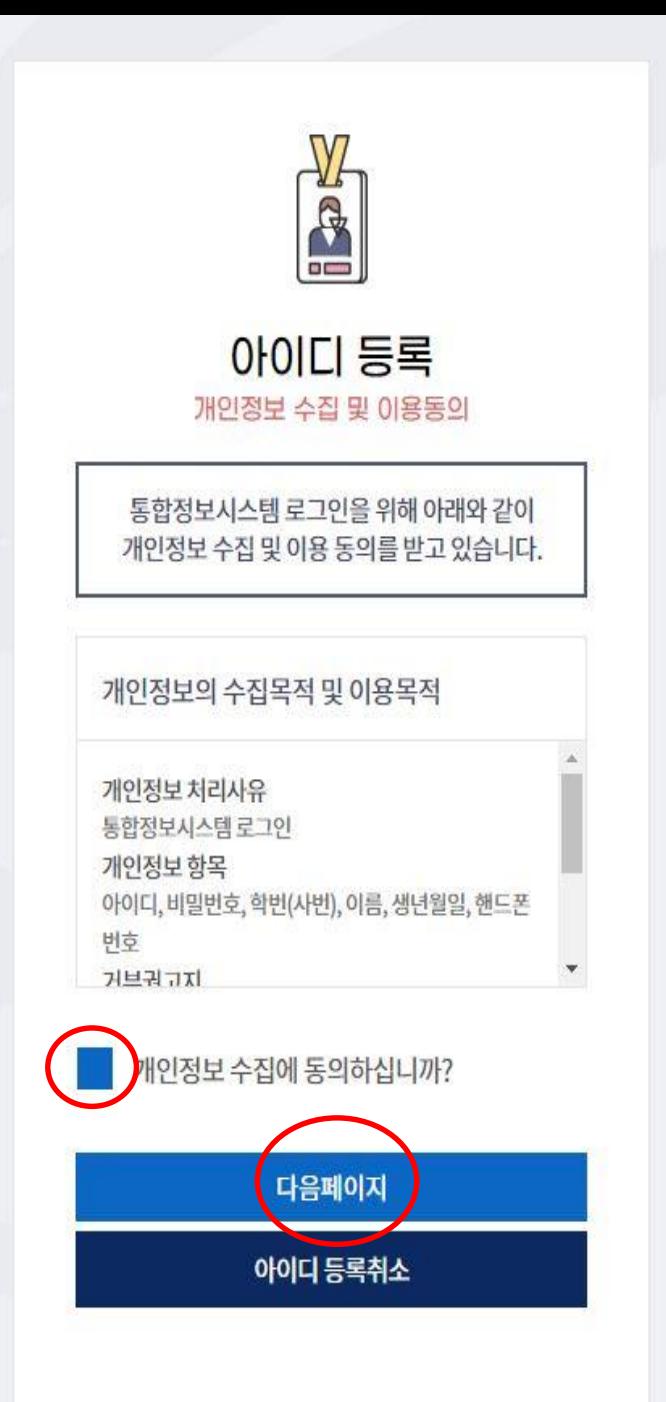

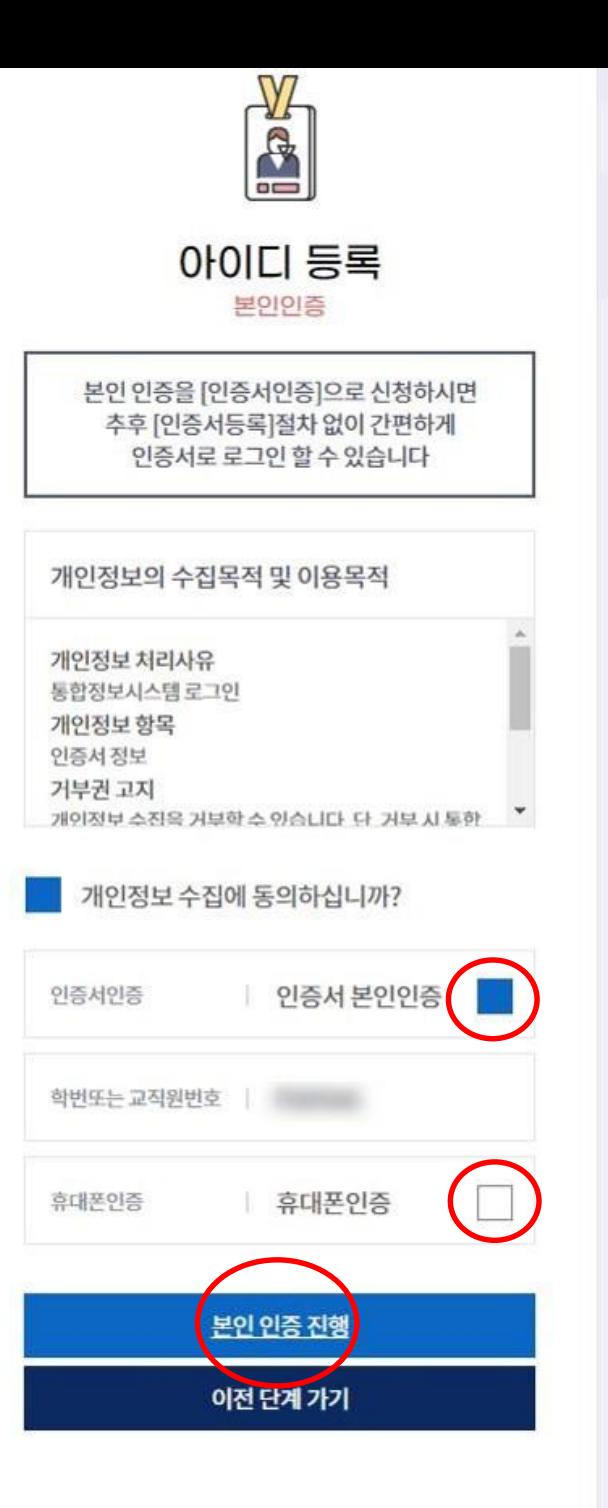

### 3. 개인정보 수집 동의 후 다음페이지 선택

#### 4. 인증서 본인인증 체크 해제 하신 후 휴대폰인증으로 인증

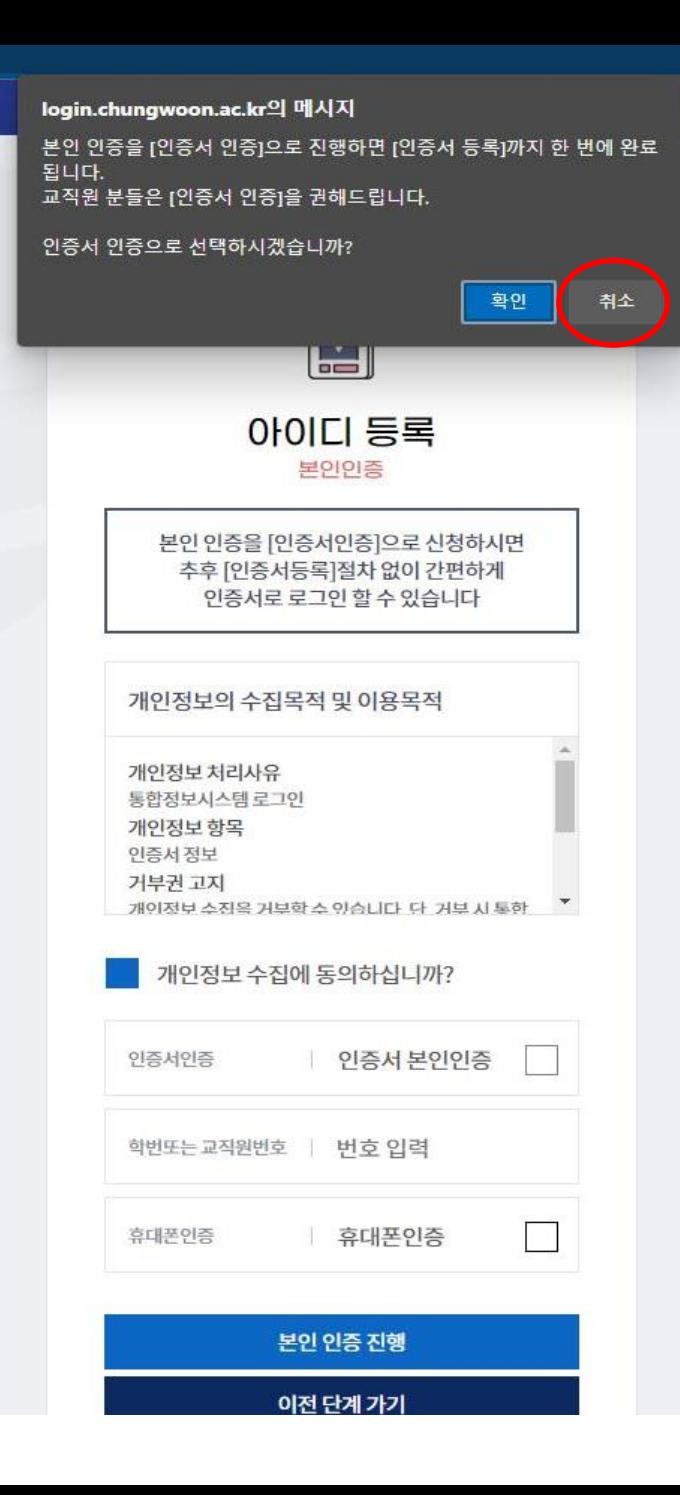

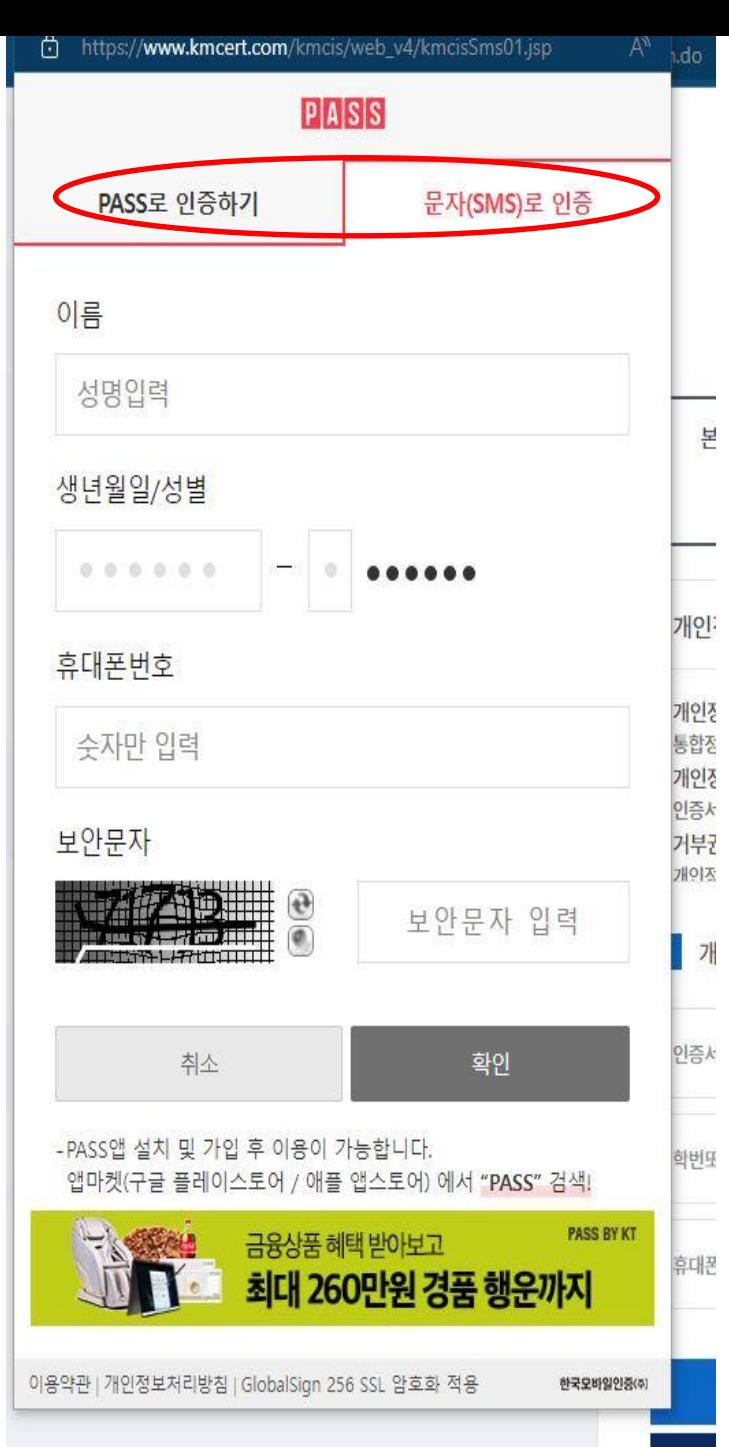

# 5. 휴대폰인증을 선택해 주신 후 알림창이 나오면 취소 버튼 누르고 진행해 주세요 6. 문자(SMS) 및 PASS인증 해주세요

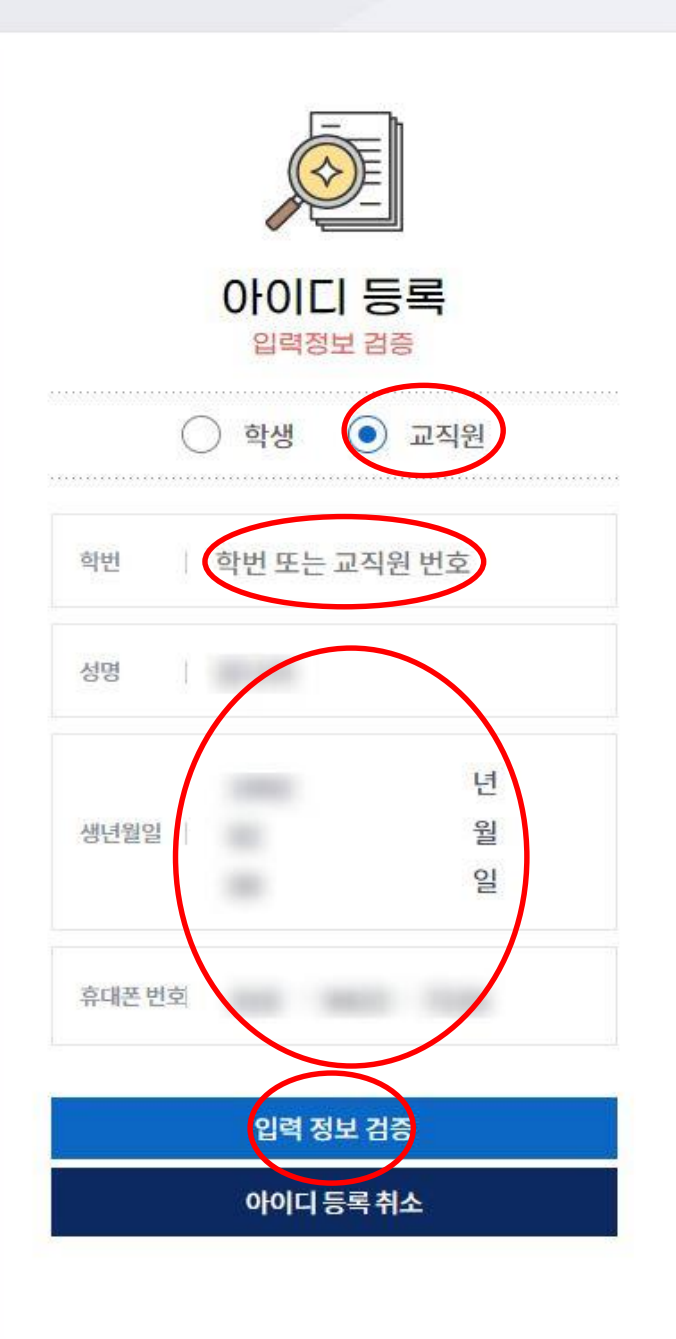

#### 7. 교직원으로 체크 후 학번에 본인 사번 적어주시고 적혀 있는 내용이 맞는지 확인 후 입력정보검증 선택 다음페이지로 넘어가서 아이디와 비밀번호 생성

이후에 일반아이디로그인 및 인증서로그인 선택하 셔서 로그인 하시면 됩니다.

아이디와 비밀번호로 로그인 하지 않고 인증서 로그인을 하실 때는 인증서등록이 필요합니다. 처음 로그인 페이지에서 인증서등록을 선택하시고 생성된 아이디와 비밀번호를 입력 후 인증서 등록 하시면 됩니다.

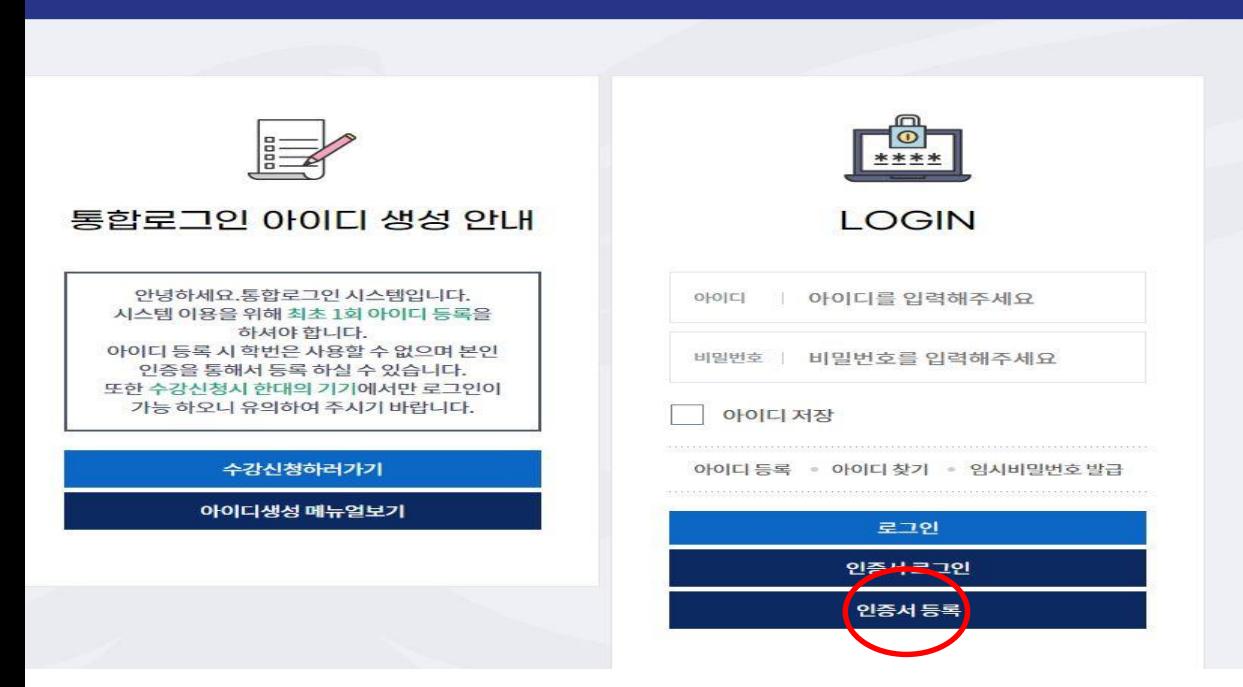

<sup>∕ද∾∪</sup> 첧욶대앆굢 통합로그인

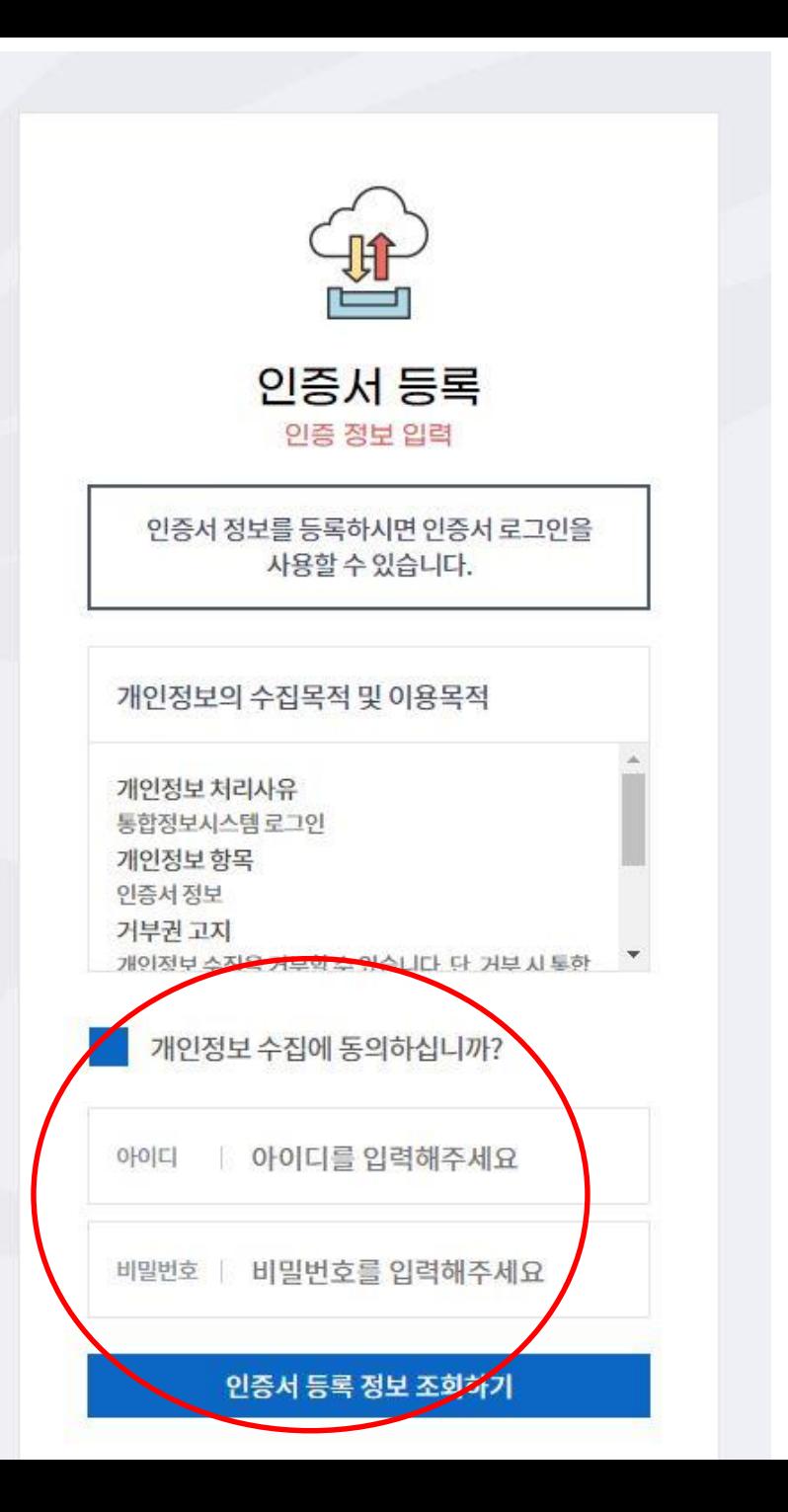